## Create Google Drive Collection on NCSA Google Drive @illinois

NOTE: A Globus "Collection" in the new Globus Connect Server v5 (GCSv5) is what has previously been referred to as an "endpoint". The Display Name created in step 11 will be used to access this collection through the Globus webui or cli.

- 1. Logon to https://globus.org
- 2. If you have not, please first go through the steps here: Access NCSA Google Drive @illinois through Globus
- 3. Select 'Endpoints' from the left navigation bar a. search for 'NCSA Google Drive' and select

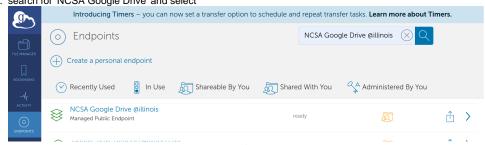

and a star of the same second star and the same second

4. Navigate to the 'Collections' tab from the NCSA Google Drive @illlinois endpoint page

## 5. Select 'Add a guest collection' Introducing Timers - you can now set a transfer option to schedule and repeat transfer tasks. Learn more about Timers. Introducing Timers - you can now set a transfer option to schedule and repeat transfer tasks. Learn more about Timers. Introducing Timers - you can now set a transfer option to schedule and repeat transfer tasks. Learn more about Timers. Introducing Timers - you can now set a transfer option to schedule and repeat transfer tasks. Learn more about Timers. Introducing Timers - you can now set a transfer option to schedule and repeat transfer tasks. Learn more about Timers. Introducing Timers - you can now set a transfer option to schedule and repeat transfer tasks. Learn more about Timers. Introducing Timers - you can now set a transfer option to schedule and repeat transfer tasks. Learn more about Timers. Introducing Timers - you can now set a transfer option to schedule and repeat transfer tasks. Learn more about Timers. Introducing Timers - you can now set a transfer option to schedule and repeat transfer tasks. Learn more about Timers. Introducing Timers - you can now set a transfer option to schedule and repeat transfer tasks. Learn more about Timers. Introducing Timers - you can now set a transfer option to schedule and repeat transfer tasks. Learn more about Timers. Introducing Timers - you can now set a transfer tasks. Learn more about Timers. Introducing Timers - you can now set a transfer tasks. Learn more about Timers. Introducing Timers - you can now set a transfer tasks. Learn more about Timers. Introducing Timers - you can now set a transfer tasks. Learn more about Timers. Introducing Timers - you can now set a transfer tasks. Learn more about Timers. Introducing Timers - you can now set a transfer tasks. Learn more about Timers. Introducing Timers - you can now set a transfer tasks. Learn more about tasks. Introducing Timers - you can now set a transfer tasks. Introducing Timers - you can now set a transfer tasks. Introducing

## 6. Fill out the 'Create New Guest Collection' page and 'Create Collection'.

| gr.                 | Introducing Timers | - you can now set a transfer option to schedule and repeat transfer tasks. Learn more about Timer |
|---------------------|--------------------|---------------------------------------------------------------------------------------------------|
| ð                   | 🕵 Create New 🤇     | Guest Collection                                                                                  |
|                     | You are creating   | a guest collection on NCSA Google Drive @illinois to share data                                   |
|                     | Credential         | netid@illinois.edu (with Globus identity netid@illinois.edu)                                      |
|                     | Directory          | /My Drive/test_dir/                                                                               |
| <u>дQ</u><br>crours | Display Name       | test_collection                                                                                   |
| CONSOLE (8          | Description        | Shared data Project ABC                                                                           |
| FLOWS               | Keywords           | genomics, Higgs boson, climate change                                                             |
|                     |                    | view more fields 🗸                                                                                |
| LOGOUT              |                    | Create Collection Cancel                                                                          |

7. Add permissions for other Globus users who should have access to the collection.

| g ~                | Introducing Timers – you can now set a transfer option to schedule and repeat transfer tasks. Learn more about Timers. |               |                                                      |       |            |  |
|--------------------|----------------------------------------------------------------------------------------------------|---------------|------------------------------------------------------|-------|------------|--|
|                    | () ENDPOINTS 😸 test_collection                                                                                         |               |                                                      |       |            |  |
|                    | (j) Overview 💭 Permissions 🖓 Roles                                                                                     |               |                                                      |       |            |  |
| -4r<br>activity    | Shared With                                                                                                    | - <u>4</u> 2+ | $\mathfrak{Q}_{\oplus}$ Add Permissions – Share With |       |            |  |
|                    | USER OR GROUP                                                                                                    | CREATED       | READ                                                 | WRITE |            |  |
| <u>A</u><br>GROUPS | A Path: /                                                                                                    | Œ             | $\odot$ Show link for sharing $\Omega_{\oplus}$      |       |            |  |
| 3.A                | Your Name ( netid@illinois.edu)                                                                                        | -             |                                                      |       | <b>Q</b> A |  |
| ONSOLE @           | NCSA Taiga (d48cf6e1-5fa6-484a-832d-<br>a536fd566143@clients.auth.globus.org)                                          | -             |                                                      |       | 2 A        |  |
|                    | ation Crastion is complete                                                                                             |               |                                                      |       |            |  |

8. Collection Creation is complete.